附件 1

## 用人单位发起网上签约

单位发起 网签流程电子签

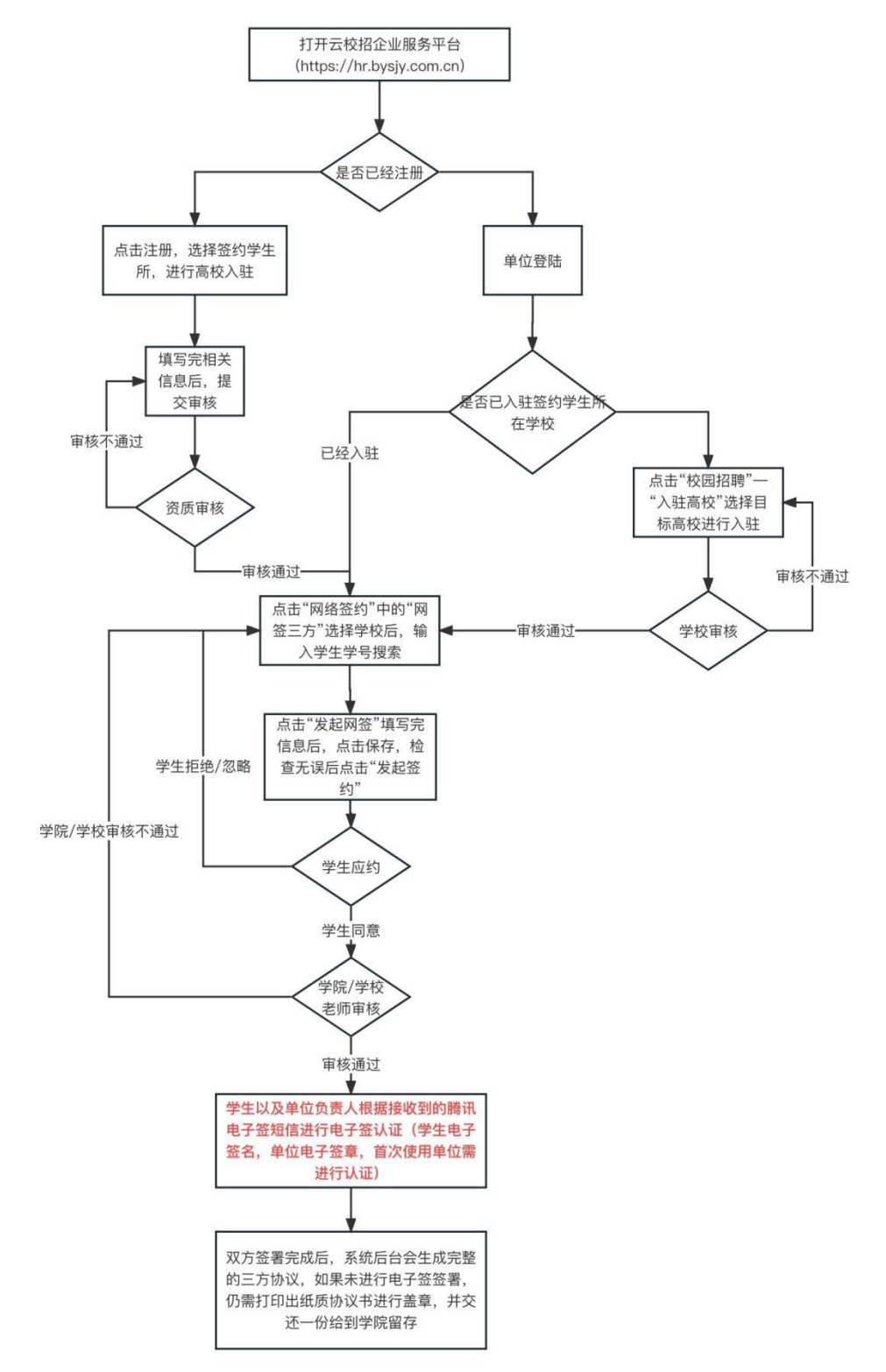

## 用人单位发起网签操作指引:

第一步:登陆云校招企业服务平台(<https://hr.bysjy.com.cn/login/index.html>) 没注册账号的,点击页面上注册按钮先行注册,等审核通过后再进行网签。

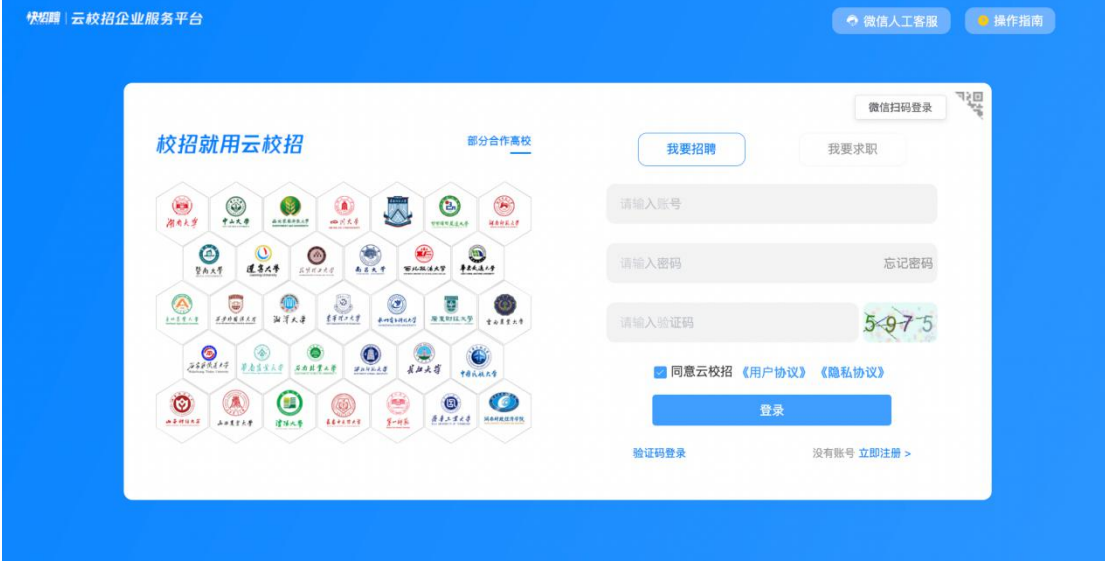

第二步: 点击"网签三方",选择学生所在学校(如果还未入驻桂林电子科技大学,需要先 在校园招聘——入驻高校菜单中,先进行高校入驻,待审核通过后再进行网签)

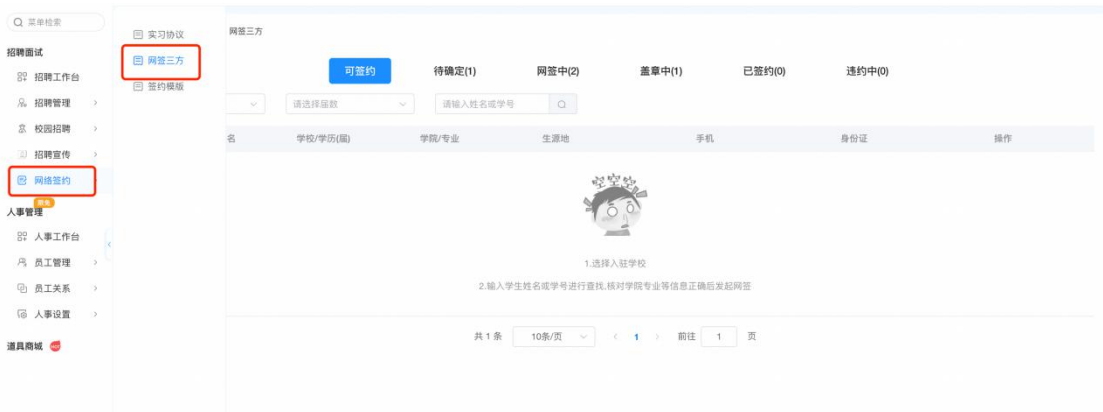

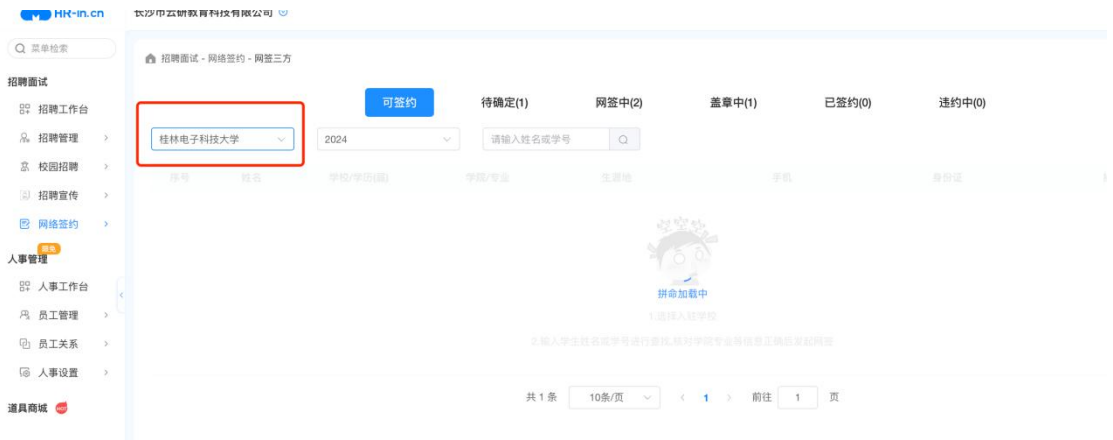

第三步:输入学生姓名或者学号,并且对目标学生进行网签。

## 第四步: 完善学生的签约信息, 并保存; 确认无误后, 发起申请。

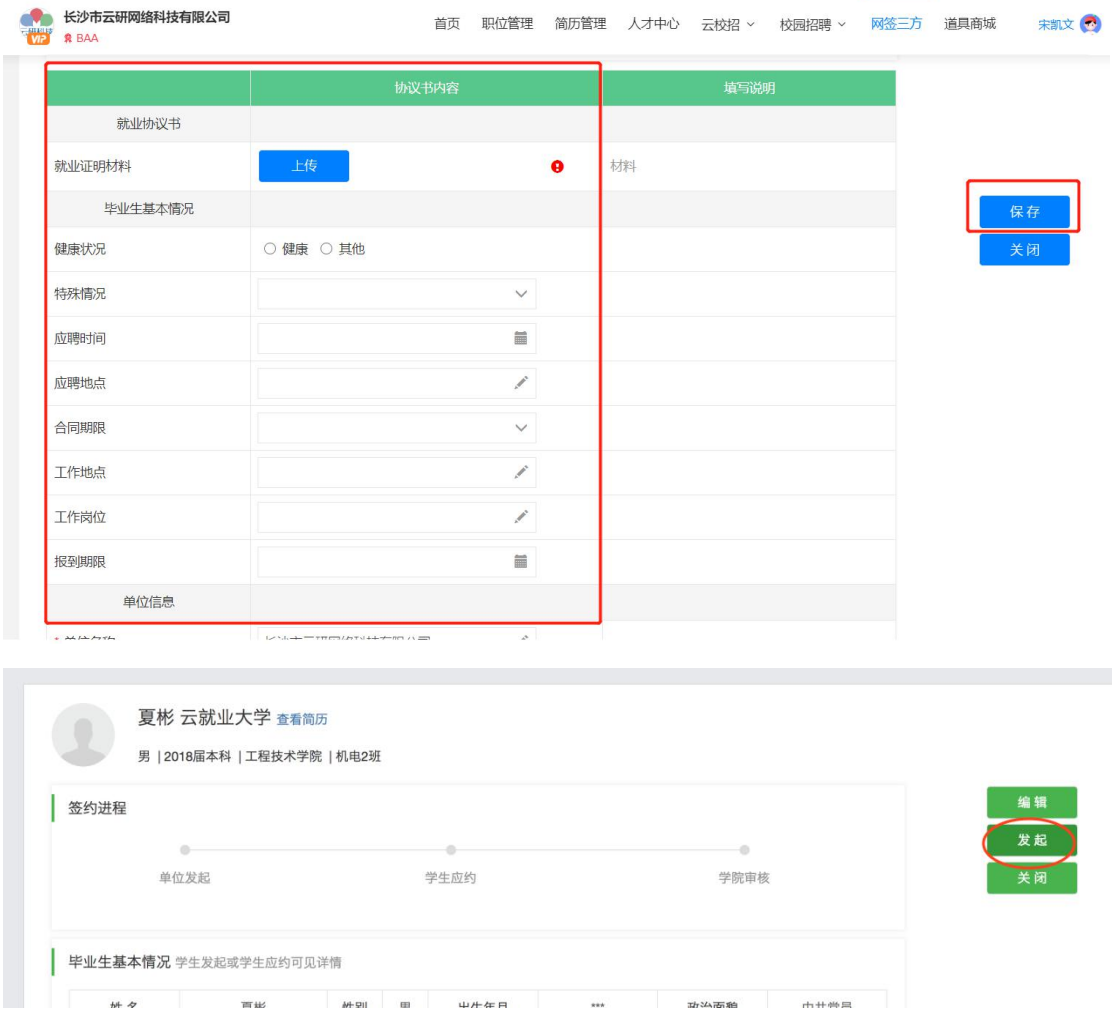

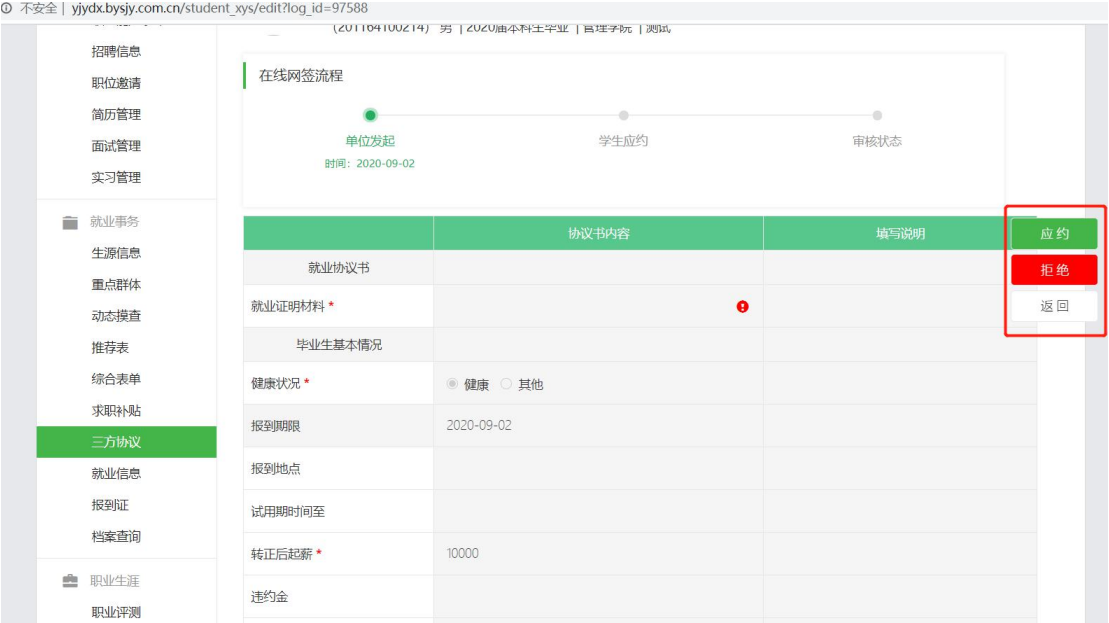

第五步:学生应约,单位发起网签申请后,需通知学生前往学校就业信息网进行应约。

第六步:等待学生应约,以及学校审核通过后(都会有微信通知及后台通知),即可根据收 到的短信进行电子签认证即电子签盖章(首次需认证,后续直接使用即可),如贵单位不进 行电子签认证,请打印三方协议书,盖章后邮寄给毕业生。

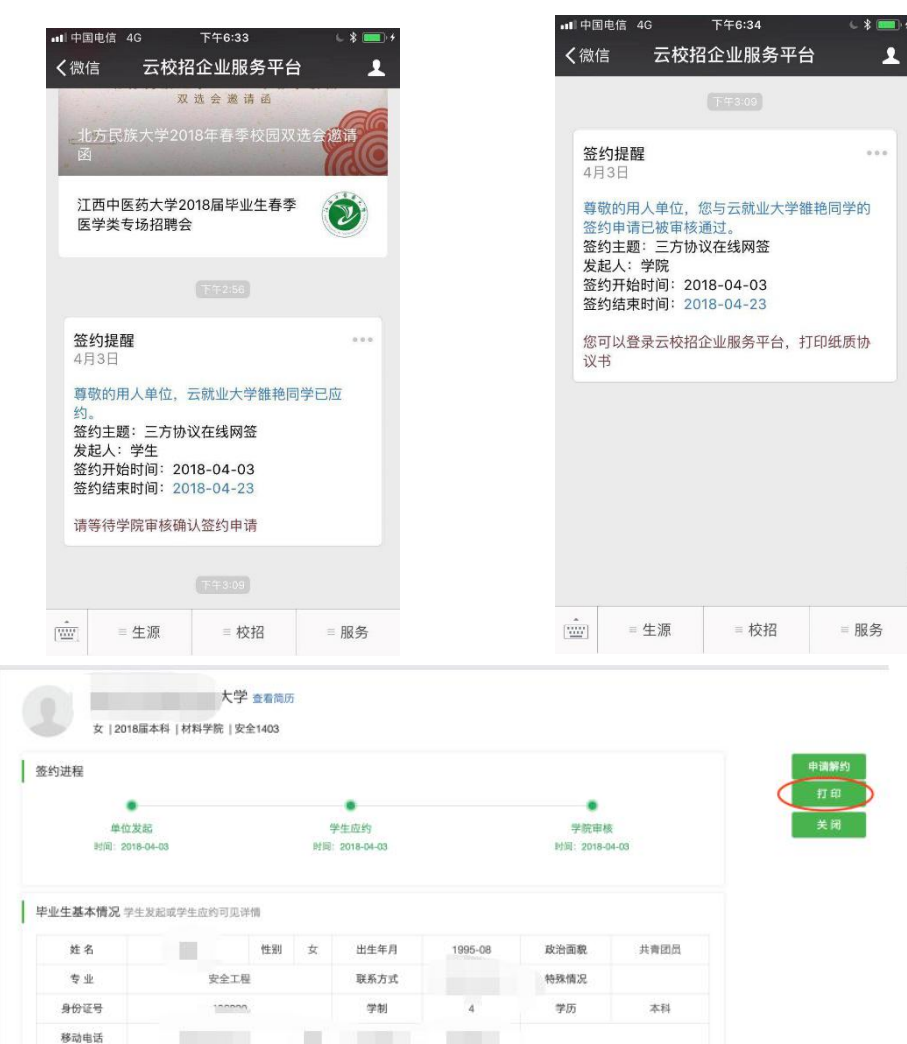